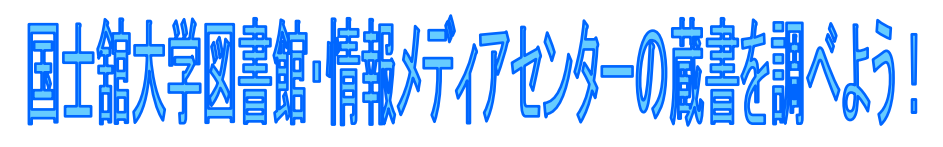

#### OPAC検索 図書編①  $\sim$  $\sim\sim$

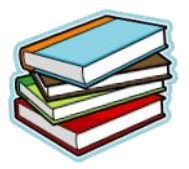

国士舘大学中央図書館・情報メディアセンター

この「OPAC検索 図書編①」では、OPACの検索結果の見方と国士舘大学 中央図書館での本の探し方をご紹介します。検索のノウハウについては、 「OPAC検索 図書編②」をご覧ください。

# 蔵書検索 (OPAC) へのアクセス方法

● 国士舘大学HP>国士舘の情報や教育・研究情報を探す「図書館蔵書を検索する」 ● 国士舘大学HP>図書館・情報メディアセンター>「蔵書検索(OPAC)」

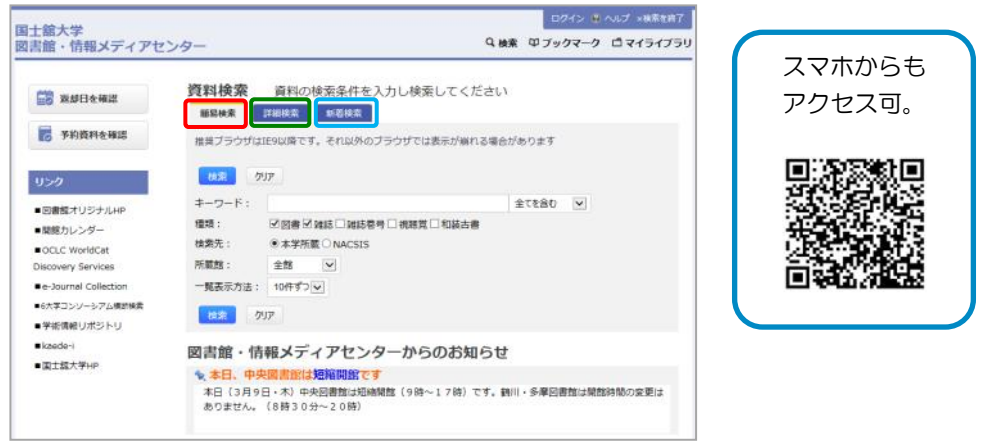

簡易検索: キーワード検索ができます。 詳細検索:タイトルや著者名、出版者など詳細情報を入力して検索できます。 新着検索: 過去2週間の新着資料の中から検索します。

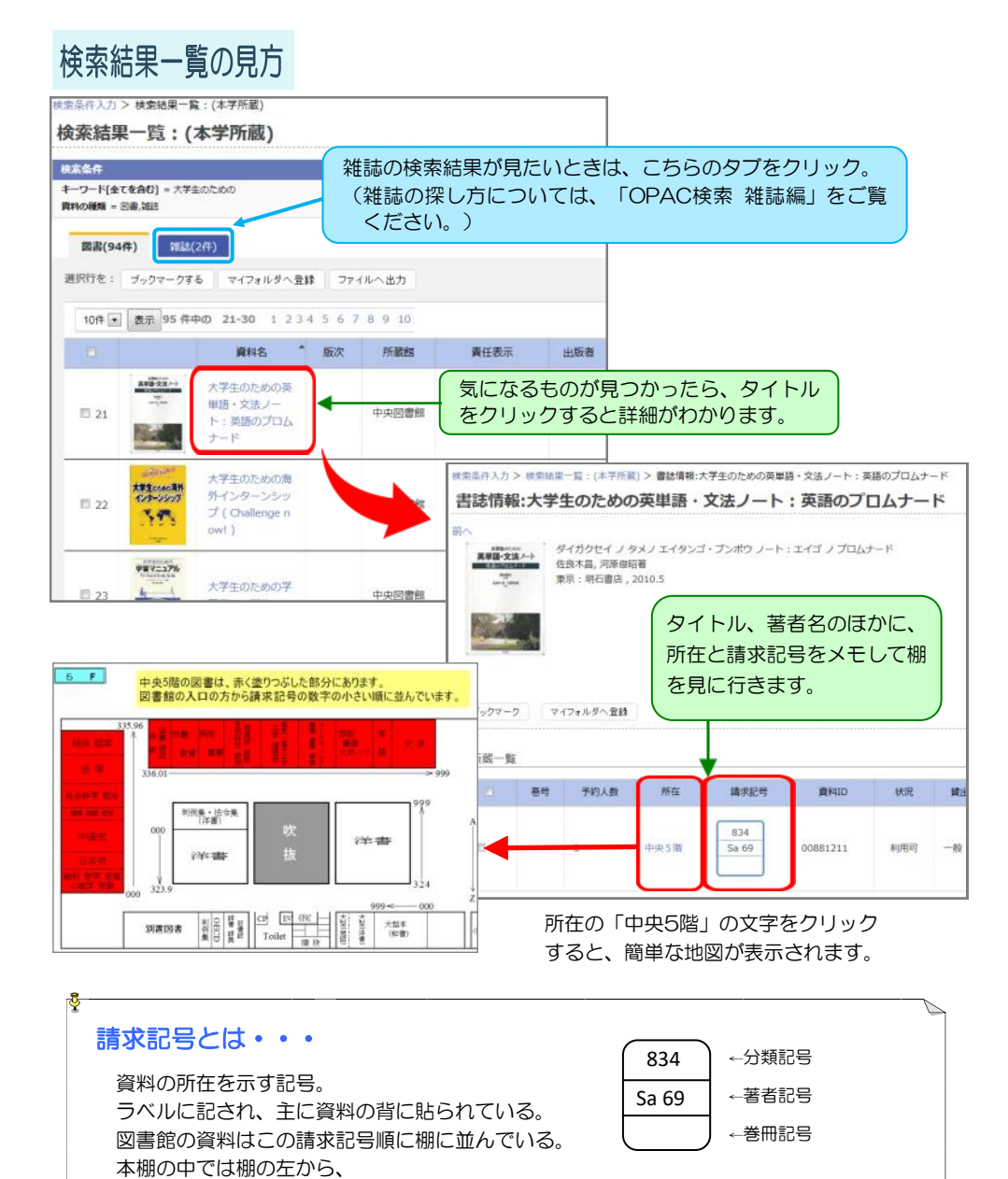

分類記号:資料の内容を表す。

著者記号:著者名や題名からつける。 (図書記号ともいう)

巻冊記号:複数巻あるときにつける。

分類記号の数字の小さい順に 同じ分類記号の中では、著者記号順に 同じ分類記号、著者記号の中では巻冊記号順に

並んでいる。

## 中央1階の資料

所在が中央1階の資料には、請求記号がついていないものがあります。

〈新書〉 形態:18㎝くらいの本 シリーズ(○○新書)ごと、シリーズ番号順に棚に並んでいます。 (シリーズ冊数が少ないものは「その他」の棚に著者名順で並んでいます。)

〈文庫〉 形態:15㎝くらいの本

シリーズごと(シリーズ番号順・著者名順)、その他文庫(著者名順)に並んでいます。

見つからないときは、 図書館スタッフに 聞いてください。 お手伝いします。

### 〈新書・文庫以外の本〉

①検定・資格・就職・留学関係→紫ラベル

②旅行ガイド・パソコン関係→黄ラベル

③地図→青ラベル

4上の3つに当てはまらないもの→茶ラベル(著者名順)

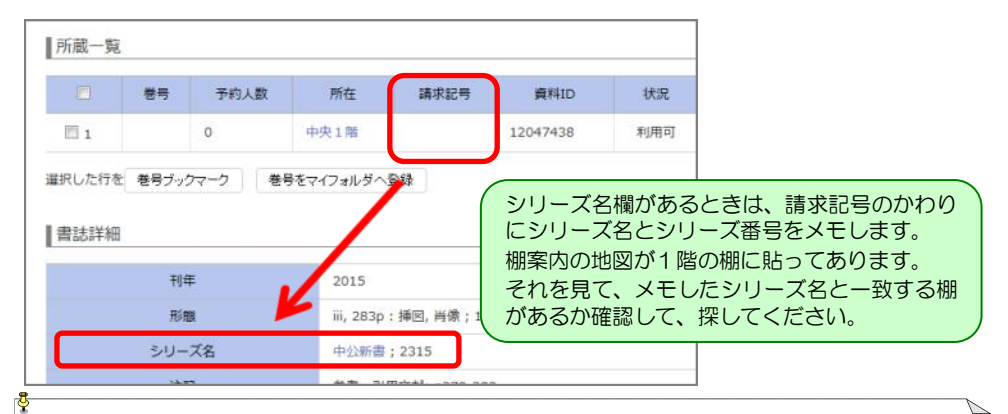

注意!資料IDだけメモしても本を探せません 資料IDだけをメモして本を探している学生をよく見かけます。 10-1-00-2-10 MINTO BERG 資料IDは、資料1冊1冊につけられた固有の番号です。 バーコードラベルに記され、資料の表紙または裏表紙に貼られています。 資料IDだけでは本の所在はわからないので、請求記号やシリーズ名をメモするよう にしましょう。

ブックマーク

OPACで検索した結果一覧にたくさんの資料が並んだ場合、状況を確認する ために、一冊ずつタイトルをクリックしていくとなると、大変時間がかかって しまいます。

そこで役立つのがブックマークです。

# ブックマークの使い方

① 検索結果一覧の画面より、利用 状況などを確認したいと思う資料 の選択ボックスをクリックして チェックマークを表示させ、 「ブックマークする」ボタンを クリックします。

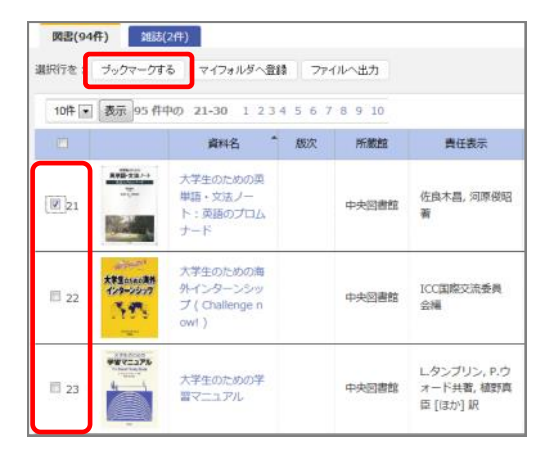

② 画面上部の「ブックマーク」をクリックします。

国十舘大学 図書館・情報メディアセンター

Q検索 甲プックマーク ロマイライブラリ

③ チェックマークを付けた資料が一覧表示されます。さらに、「所蔵を表示 する」ボタンをクリックします。

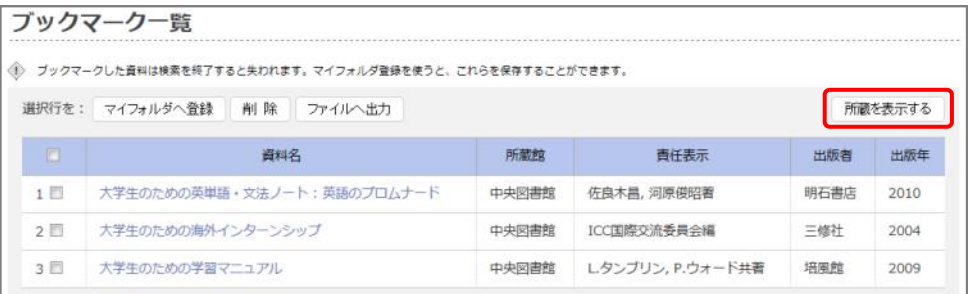

④ 所在と状況が確認できる画面が表示されます。 タイトルをクリックすると詳細画面が表示されます。

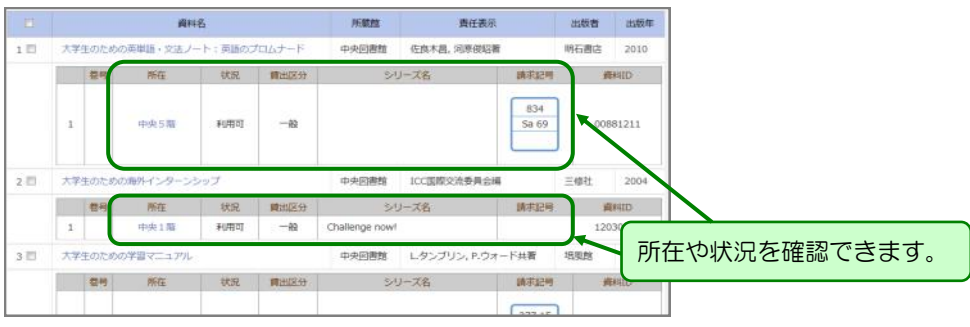